## Pikakuvakkeen luominen

- 1. Klikkaa tietokoneen työpöydällä hiiren oikealla, valitse avautuvasta valikosta kohta **Uusi** ja sieltä edelleen **Pikakuvake.** Avautuu ikkuna **"Mille kohteelle haluaisit luoda pikakuvakkeen"**
- 2. Jos haluat luoda pikakuvakkeen linkille, kopioi linkki ensin ja liitä se "Kirjoita kohteen sijainti", klikkaa Seuraava ja nimeä pikakuvake

## Mille kohteelle haluaisit luoda pikakuvakkeen?

Tämän ohjatun toiminnon avulla voit luoda pikakuvakkeita paikallisiin tai verkossa oleviin ohjelmiin, tiedostoihin, kansioihin, tietokoneisiin tai Internet-osoitteisiin.

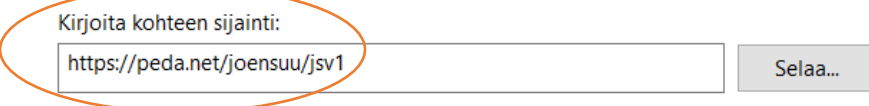

Jatka valitsemalla Seuraava.

## Minkä nimen haluat antaa pikakuvakkeelle?

Kirjoita pikakuvakkeen nimi: Uusi Internet-linkki

Luo pikakuvake valitsemalla Valmis.

3. Jos haluat luoda pikakuvakkeen muulle kohteelle esim. kansio, klikkaa ensin **Selaa** ja valitse sieltä avautuvasta valikosta haluamasi kohde.

*Materiaali tuotettu osana Poikkeusoloista aiheutuneiden kasvu- ja oppimiserojen tasoittaminen varhaiskasvatuksessa 2020- 2021 -hanketta. Hankkeen rahoittajana toimii OKM.*